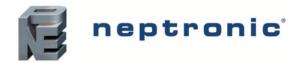

Specification and Installation Instructions

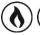

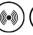

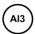

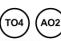

2 170

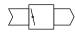

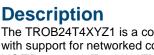

with BACnet Communication

Model

TROB24T4XYZ1

The TROB24T4XYZ1 is a combination controller and thermostat with support for networked communications via the BACnet MS/TP protocol. The VAV Thermostat Controller is designed for simple and accurate control of any variable air volume box in a number of zone control configurations. Its field configurable algorithms enable versatile implementation of required control sequences.

# **Applications**

- Cooling only with or without terminal reheat
- Heating/cooling with or without auto-changeover and terminal reheat
- Pressure dependent or pressure independent
- Single duct or dual duct
- Serial or parallel fan power boxes (on/off or ECM)
- Supply and exhaust applications
- Auxiliary heating sources, such as electric baseboards, can also be applied

# **Features**

- Backlit LCD with simple icon and text driven menus
- Configurable inputs and outputs
- Precise temperature control with programmable PI function
- Selectable Fahrenheit or Celsius scale
- Manual night setback override
- Multi level lockable access menu and setpoint
- Selectable internal or external temperature sensor (10  $K\Omega$ )
- Changeover by contact or external temperature sensor
- Pressure sensor input with air flow program
- Selectable proportional control band and dead band
- Anti-freeze protection
- BACnet® MS/TP @ 9.6k, 19.2k, 38.4k, 76.8k bps
  - Selectable MAC address
  - Automatic or manual device instance assignment
  - Automatic baud rate detection
  - Copy and broadcast configuration to other networked TROB24T4XYZ1 modules

# Typical Application

VAV applications incorporate a central unit that delivers a controlled volume of air, which can be cooled or heated, to multiple zones. Each zone incorporates a VAV control box with a motorized damper to adjust the flow of air to the controlled zone based on the demand. Some configurations include one or more of the following: air flow pressure sensor, fan, duct heater, duct temperature sensor, and auxiliary heat (e.g. baseboard).

TROB24T4XYZ1

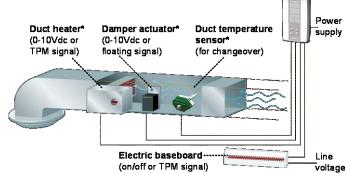

\* Consult www.neptronic.com for details on these Neptronic products.

# **Technical Specifications**

| Description                     | TROB24T4XYZ1                                                                                                    |
|---------------------------------|----------------------------------------------------------------------------------------------------|
| Inputs                          | 3 Universal analog inputs: 0-10Vdc, Thermistor (10k Type 3), or digital input (dry contact) Available for sensors: external temperature, changeover, night setback or pressure |
| Outputs                         | 2 Analog outputs: 0-10Vdc or 2-10Vdc selectable (2mA max.) 4 TRIAC outputs: on/off, pulse 0 or 24Vac (250 mA max.), or 2 floating outputs                                      |
| Power supply                    | 22 to 26Vac 50/60Hz                                                                                                    |
| Power consumption               | 1VA                                                                                                    |
| Setpoint range                  | 10°C to 40°C [50°F to 104°F]                                                                                                    |
| External sensor range           | -40°C to 100°C [-40°F to 212°F]                                                                                                    |
| Control accuracy                | Temperature: ±0.4°C [0.8°F]                                                                                                    |
| Proportional band               | 0.5°C to 5°C [1°F to 10°F] adjustable                                                                                                    |
| Electrical connection           | 0.8 mm <sup>2</sup> [18 AWG] minimum                                                                                                    |
| Operating temperature           | 0°C to 50°C [32°F to 122°F]                                                                                                    |
| Storage temperature             | -30°C to 50°C [-22°F to 122°F]                                                                                                    |
| Relative Humidity               | 5 to 95% non condensing                                                                                                    |
| Degree of protection of housing | IP 30 (EN 60529)                                                                                                    |
| Weight                          | 160 g. [0.36 lb]                                                                                                    |

Page | 1 TROB24T4XYZ1-BACnet-180301-FSA docx

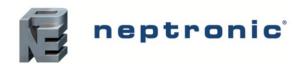

Specification and Installation Instructions

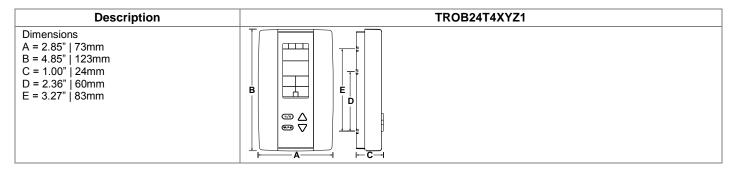

# Wiring

We strongly recommend that all Neptronic products be wired to a separate grounded transformer and that transformer shall service only Neptronic products. This precaution will prevent interference with, and/or possible damage to incompatible equipment.

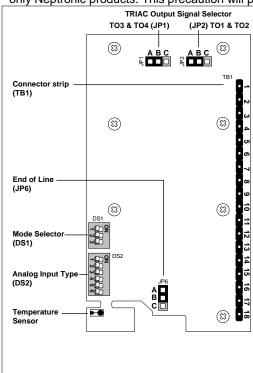

| Terminal Description |                                                                 | Details                                                      |
|----------------------|-----------------------------------------------------------------|--------------------------------------------------------------|
| 1                    | Common                                                          |                                                              |
| 2                    | Common                                                          |                                                              |
| 3                    | Common                                                          |                                                              |
| 4                    | 24 Vac                                                          |                                                              |
| 5                    | 24 Vac                                                          |                                                              |
| 6                    | TRIAC output 1 (TO1)                                            | Floating 1                                                   |
| 7*                   | External 24 Vac for TO1 & TO2 (if JP2 set to B&C) (see Warning) | (applies to pins 6-8 if set to "FLT" at step 8) TO1 = close  |
| 8                    | TRIAC output 2 (TO2)                                            | TO2= open                                                    |
| 9                    | TRIAC output 3 (TO3)                                            |                                                              |
| 10*                  | External 24 Vac for TO3 & TO4 (if JP1 set to B&C) (see Warning) | Floating 2 (applies to pins 9-11 if set to "FLT" at step 16) |
| <u>^</u>             | *WARNING: Place the jumper on B&C if using external 24Vac.      | TO3 = close<br>TO4= open                                     |
| 11                   | TRIAC output 4 (TO4)                                            |                                                              |
| 12                   | Analog input 1 (Al1)                                            | see step 32 and DIP switch (DS2 – 1&2)                       |
| 13                   | Analog input 2 (Al2)                                            | see step 33 and DIP switch (DS2 – 3&4)                       |
| 14                   | Analog input 3 (Al3)                                            | see step 34 and DIP switch (DS2 - 5&6)                       |
| 15                   | Analog output 1 (AO1)                                           | see step 24                                                  |
| 16                   | Analog output 2 (AO2)                                           | see step 25                                                  |
| 17                   | A+                                                              | BACnet communications RS-485 (see JP6)                       |
| 18                   |                                                                 | BACnet communications RS-485                                 |

#### **Jumpers**

|     | Jumpers                               | Description                                                                                                    |
|-----|---------------------------------------|----------------------------------------------------------------------------------------------------|
| JP1 | Output Signal Selector<br>TO3 and TO4 | A&B = Internal: TRIAC output signal is linked to internal 24 Vac (same as thermostat)  WARNING: Place the jumper on B&C if using external 24Vac. |
| JP2 | Output Signal Selector<br>TO1 and TO2 | B&C = External: TRIAC output signal is linked to external 24 Vac (different than thermostat)                                                     |
| JP6 | End of line                           | A&B = No end of line B&C = 120 Ohm end of line (on the last TROB24T4XYZ1 of the RS-485 communication bus)                                        |

# **DS1 - Mode Selector**

| DIP Switches |          | ON               | OFF            |  |  |
|--------------|----------|------------------|----------------|--|--|
| 1            | Mode     | Programming Mode | Operation Mode |  |  |
| 2            | Not used | -                | -              |  |  |
| 3            | Not used | -                | -              |  |  |

# DS2 - Analog Input Type

| 3 1 3                                                  |     |                      |     |               |     |                      |  |
|--------------------------------------------------------|-----|----------------------|-----|---------------|-----|----------------------|--|
| Description                                            |     | <b>Al1</b> (step 32) |     | Al2 (step 33) |     | <b>AI3</b> (step 34) |  |
|                                                        |     | 2                    | 3   | 4             | 5   | 6                    |  |
| Thermistor 10kΩ / dry contact                          | ON  | OFF                  | ON  | OFF           | ON  | OFF                  |  |
| Analog 0-10Vdc (only if input set to "PRSD" or "PRSR") | OFF | ON                   | OFF | ON            | OFF | ON                   |  |

www.neptronic.com

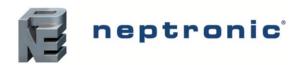

# Specification and Installation Instructions

# **Mounting Instructions**

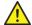

CAUTION: Remove power to avoid a risk of malfunction.

- A. Remove the captive screw that's holding the base and the front cover of the unit together.
- B. Lift the front cover of the unit to separate it from the base.
- C. Pull all wires through the holes in the base.
- D. Secure the base to the wall using wall anchors and screws (supplied). Make the appropriate connections.
- E. Mount the control module on the base and secure using the screw.

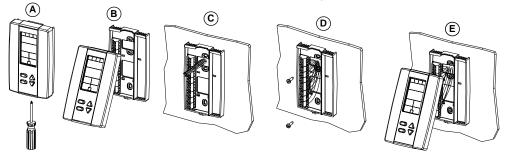

# **Programming Mode**

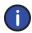

The Mode Selector DIP switch (DS1) must be set to the "ON" position (Programming Mode). Refer to Wiring on page 2. To exit, set DIP switch back to the "OFF" position (Operation Mode). All changes will be saved.

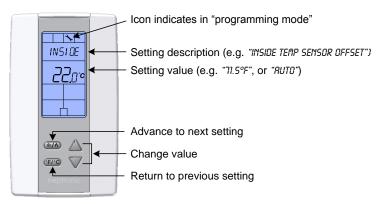

# Symbols used in this Manual

|          | Single Duct    |
|----------|----------------|
|          | Temperature    |
| <b>(</b> | Heating        |
| **       | Cooling        |
| T01      | TRIAC Output 1 |
| TO2      | TRIAC Output 2 |
| ТОЗ      | TRIAC Output 3 |
| TO4      | TRIAC Output 4 |

| AO1                            | Analog Output 1      |
|--------------------------------|----------------------|
| AO2                            | Analog Output 2      |
| Al1                            | Analog Input 1       |
| Al2                            | Analog Input 2       |
| AI3                            | Analog Input 3       |
| $\approx$                      | Air Flow             |
| NSB                            | Night Set Back       |
|                                | BACnet Communication |
| ( <sup>12</sup> <sub>6</sub> ) | Timer/Clock          |

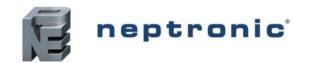

#### Specification and Installation Instructions

# Setpoint and User Control

#### "Inside temp sensor offset"

10 to 40°C Range: Offset:

[50 to 104°F]

Max. ± 5°C

Increment: 0.1°C [0.2°F]

Compare the displayed temperature reading with a known value from a thermometer. To offset or calibrate the sensor, use the arrows key to set the desired temperature reading. This is useful for thermostats installed in areas where the temperature read is slightly different than the room's actual temperature. For example, a thermostat placed right under the air diffuser. If the thermostat is set to use an external temperature sensor (EtS at Step 32, 33 or 34), the thermostat displays "OFF".

#### "ADJUST MINIMUM USER SETPNT"

Default: 15°C [59°F] [50 to 104°F] Range: 10 to 40°C Increment: 0.5°C [1.0°F]

In Operation mode, you cannot decrease the setpoint to less than the value set as the minimum user point. The minimum value is restricted by the maximum value set in Step 3. In other words, the value that is set as the minimum cannot be greater than the maximum value.

#### "ADJUST MAXIMUM USER SETPNT" 3.

Default: 30°C [86°F] Range: 10 to 40°C [50 to 104°F] Increment: 0.5°C [1.0°F]

In Operation mode, you cannot increase the setpoint to more than the value set as the maximum user point. The maximum value is restricted by the minimum value set in Step 2. In other words, the value that is set as the maximum cannot be less than the minimum value.

#### "USER SETPNT LOCKED"

Default: No (Unlocked) Range: Yes / No

If set to No, the user setpoint option is not locked and the user can adjust the desired setpoint temperature. If set to Yes, the user setpoint option is locked and the user cannot set the desired setpoint temperature. A lock symbol 6 appears, to indicate that the setpoint is locked.

#### "ADJUST INTERN SETPNT"

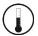

Default: 10 to 40°C [50 to 104°F] Range: [1.0°F] Increment: 0.5°C

Set the desired temperature setpoint within the defined range. If the setpoint option was locked in Step 4, a lock symbol  $\hat{\mathbf{0}}$  is displayed. The setpoint value is restricted by the minimum (Step 2) and maximum (Step 3) values. In other words, the setpoint should be within the minimum and maximum setpoint range.

## "ADJUST TEMPER CONTROL MODE"

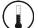

Default: Auto (Automatic)

Auto (Automatic), On (Cooling or Heating), Heat (Heating Only), Cool (Cooling Only) Range:

Select the control mode that you want to authorize to the user. To authorize all the available modes, select Auto (Automatic Mode).

#### 7. "Enable on off control mode"

Default: Yes (Enable) Range: Yes / No

If you select Yes, the user can set the unit to "Off" via the Control Mode (see page 16). If you select No, the "Off" selection does not appear in the Control Mode.

Page | 4 www.neptronic.com

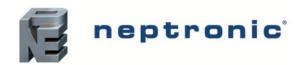

# Specification and Installation Instructions

# TRIAC Output 1 (TO1)

#### "SELECT TO1 OUTPUT SIGNAL"

TO1

Default: FLt (floating)

FLt (floating), OnOf (on/off), PULs (pulsed) Range:

Select the desired signal from the available options.

- If you select FLt, ramp TO1 will be used for TO2. TO1 ramp will be set to close and TO2 will be set to open.
- If you select PULs, only the Heating 1 and Heating 2 ramps will be available at Step 9.

#### "SELECT TO1 SIGNAL RAMP"

Default:

Range:

TO1

Cr1 (Cooling ramp 1)

Cr1, Cr2, Hr1, Hr2, COr, OFF

Select the desired ramp from the available options.

- If you selected FLt at Step 8, ramp TO1 will be used for TO2. TO1 ramp will be set to close and TO2 will be set to
- If you selected PULs at Step 8, only Heating Ramp 1 and Heating Ramp 2 will be available.

If you selected OnOf at Step 8, go to Step 12.

If you selected PULs at Step 8, or OFF at this step, go to Step 13.

Cooling Ramp 1

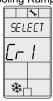

Cooling Ramp 2

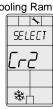

Heating Ramp 1

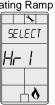

Heating Ramp 2

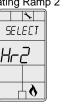

Changeover Ramp

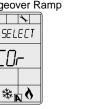

Off 1 SELECT

#### "SET FLOATING TIME IN SECONDS"

TO1

Default: 100 seconds 15 to 250 seconds

Range: Increment: 5 seconds

This option appears only if you selected FLt (Floating) at Step 8. Set the desired value for floating time signal.

# "SELECT MOTOR DIRECT REVERSE"

TO1

Default:

Dir (Direct)

Range:

Dir (Direct) or Rev (Reverse)

Set the motor direction to either Direct (clockwise, 0 to 90°), or Reverse (counter clockwise, 90 to 0°). Go to Step 16.

#### "SELECT TO1 CLOSE PERCENT"

TO1

Default: 40% of demand Range: 20%, 40%, 60%, 80%

This option appears if you selected OnOf at Step 8. Select the percentage at which you want TO1 to close (at % of demand of the ramp selected at Step 9). Contact automatically opens at 0% of the demand.

Page | 5 www.neptronic.com

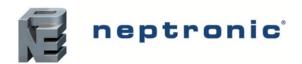

# Specification and Installation Instructions

# **TRIAC Output 2 (TO2)**

#### 13. "SELECT TO2 OUTPUT SIGNAL"

(TO2)

Default: OnOf (on/off)

Range: OnOf (on/off), PULs (pulsed)

Select the desired signal from the available options.

If you select PULs, only the Heating 1 and Heating 2 ramps will be available at Step 14.

#### 14. "SELECT TO2 SIGNAL RAMP"

(TO2)

Default:

Cr1 (Cooling ramp 1)

Range:

Cr1, Cr2, Hr1, Hr2, COr, OFF

Select the desired ramp from the available options.

• If you selected PULs at Step 13, only Heating Ramp 1 and Heating Ramp 2 will be available.

#### If you selected PULs at Step 13, or OFF at this step, go to Step 16.

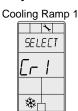

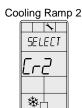

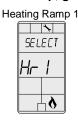

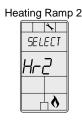

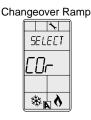

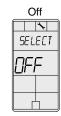

#### 15. "SELECT TO2 CLOSE PERCENT"

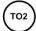

Default: 40% of demand Range: 20%, 40%, 60%, 80%

This option appears if you selected **OnOf** at Step 13. Select the percentage at which you want TO2 to close (at % of demand of the ramp selected at Step 14). Contact automatically opens at 0% of the demand.

# **TRIAC Output 3 (TO3)**

#### 16. "SELECT TO3 OUTPUT SIGNAL"

ТОЗ

Default: OnOf (on/off)

Range:

FLt (floating), OnOf (on/off), PULs (pulsed)

Select the desired signal from the available options.

- If you select FLt, ramp TO3 will be used for TO4. TO3 ramp will be set to close and TO4 will be set to open.
- If you select PULs, only the Heating 1 and Heating 2 ramps will be available at Step 9.

#### 17. "SELECT TO3 SIGNAL RAMP"

тоз

Default:

Hr1 (Heating ramp 1)

Range:

Cr1, Cr2, Hr1, Hr2, COr, OFF

Select the desired ramp from the available options.

- If you selected FLt at Step 16, ramp TO1 will be used for TO2. TO1 ramp will be set to close and TO2 will be set to open.
- If you selected PULs at Step 16, only Heating Ramp 1 and Heating Ramp 2 will be available.

#### If you selected OnOf at Step 16, go to Step 20.

#### If you selected PULs at Step 16, or OFF at this step, go to Step 21.

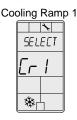

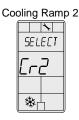

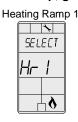

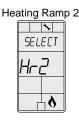

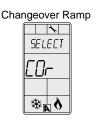

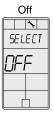

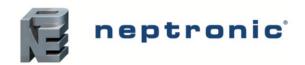

# Specification and Installation Instructions

#### "SET FLOATING TIME IN SECONDS"

Default: 100 seconds тоз Range: 15 to 250 seconds Increment: 5 seconds

This option appears only if you selected FLt (Floating) at Step 16. Set the desired value for floating time signal.

#### "SELECT MOTOR DIRECT REVERSE"

Default: тоз Range:

Dir (Direct) Dir (Direct) or Rev (Reverse)

Set the motor direction to either Direct (clockwise, 0 to 90°), or Reverse (counter clockwise, 90 to 0°). Go to Step 24.

#### 20. "SELECT TO3 CLOSE PERCENT"

40% of demand Default: тоз Range: 20%, 40%, 60%, 80%

This option appears if you selected OnOf at Step 16. Select the percentage at which you want TO3 to close (at % of demand of the ramp selected at Step 17). Contact automatically opens at 0% of the demand.

# **TRIAC Output 4 (TO4)**

#### "SELECT TOY OUTPUT SIGNAL"

Default: OnOf (on/off) TO4

OnOf (on/off), PULs (pulsed) Range:

Select the desired signal from the available options.

If you select PULs, only the Heating 1 and Heating 2 ramps will be available at Step 22.

#### 22. "SELECT TOY SIGNAL RAMP"

Default: Hr2 (Heating ramp 2) TO4

Cr1, Cr2, Hr1, Hr2, COr, OFF Range:

Select the desired ramp from the available options.

If you selected PULs at Step 21, only Heating Ramp 1 and Heating Ramp 2 will be available.

#### If you selected PULs at Step 13, or OFF at this step, go to Step 24.

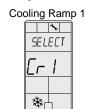

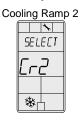

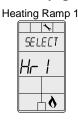

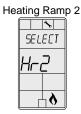

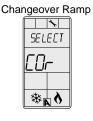

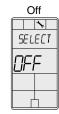

#### 23. "SELECT TOY CLOSE PERCENT"

Default: 40% of demand TO4 Range: 20%, 40%, 60%, 80%

This option appears if you selected **OnOf** at Step 21. Select the percentage at which you want TO2 to close (at % of demand of the ramp selected at Step 22). Contact automatically opens at 0% of the demand.

Page | 7 www.neptronic.com

# neptronic<sup>®</sup>

#### **VAV Thermostat Controller**

#### Specification and Installation Instructions

# **Analog Outputs (AO1 and AO2)**

#### 24. "SELECT ROI ANALOG RAMP"

(A01)

Default: Cr1 (Cooling ramp 1)

Range: Cr1, Cr2, Hr1, Hr2, COr, OFF

Select the desired ramp from the available options.

Cooling Ramp 1

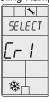

Cooling Ramp 2

SELECT

₩┴

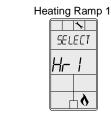

Heating Ramp 2

SELECT

Hr2

⊹**ለ** 

Changeover Ramp

SELECT

COr

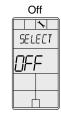

# 25. "SELECT RO2 ANALOG RAMP"

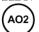

Default:

Hr1 (Heating ramp 1)

Range: Cr1, Cr2, Hr1, Hr2, COr, OFF

Select the desired ramp from the available options.

#### If you selected OFF for AO1, go to Step 29.

#### If you selected OFF for both AO1 and AO2, go to Step 32.

Cooling Ramp 1

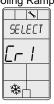

Cooling Ramp 2

SELECT

₩┴

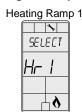

Heating Ramp 2

SELECT

H-2

Changeover Ramp

SELECT

COr

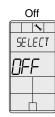

# 26. "MIN VDC ANALOG A01 OUTPUT"

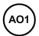

Default: 0.0 Volt

Range: 0.0 to 10.0 Volts

Increment: 0.1 Volt

This option does not appear if the signal ramp for AO1 is set to **OFF** (Step 24). Select the desired minimum voltage ("zero" value) for the AO1 ramp. The minimum value is restricted by the maximum value (Step 27). In other words, the minimum value should be less than the maximum value.

#### 27. "MRX VDC ANALOG A01 OUTPUT"

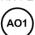

Default: 10.0 Volts Range: 0.0 to 10.0 Volts

Increment: 0.1 Volt

This option does not appear if the signal ramp for AO1 is set to **OFF** (Step 24). Select the desired maximum voltage ("span" value) for the AO1 ramp. The maximum value is restricted by the minimum value (Step 26). In other words, the maximum value should not be less than the minimum value.

#### 28. "MIN POS ROI OUTPUT PERCENT"

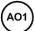

Default: 0%
Range: 0 to 100%
Increment: 5%

This option does not appear if the signal ramp for AO1 is set to **OFF** (Step 24). Select the desired minimum position of the AO1 analog output.

#### 29. MIN VDC RNALOG RO2 OUTPUT"

(AO2

Default: 0.0 Volt

Range: 0.0 to 10.0 Volts Increment: 0.1 Volt

This option does not appear if the signal ramp for AO2 is set to **OFF** (Step 25). Select the desired minimum voltage ("zero" value) for the AO2 ramp. The minimum value is restricted by the maximum value (Step 30). In other words, the minimum value should be less than the maximum value.

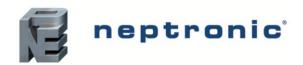

#### Specification and Installation Instructions

#### 30. "MAX VDC ANALOG AO2 OUTPUT"

(AO2)

Default: 10.0 Volts
Range: 0.0 to 10.0 Volts
Increment: 0.1 Volt

This option does not appear if the signal ramp for AO2 is set to **OFF** (Step 25). Select the desired maximum voltage ("span" value) for the AO2 ramp. The maximum value is restricted by the minimum value (Step 29). In other words, the maximum value should not be less than the minimum value.

#### 31. "MIN POS RO2 OUTPUT PERCENT"

AO2

Default: 0% Range: 0 to 100% Increment: 5%

This option does not appear if the signal ramp for AO2 is set to **OFF** (Step 25). Select the desired minimum position of the AO2 analog output.

# **Analog Inputs (Al1 to Al3)**

#### 32. "SELECT AII INPUT SIGNAL"

(Al1)

Default: OFF

Range: OFF, SENs, NoCl, NoHt, EtS, nSb, PrSd, PrSa

Select the input signal type for Al1 (analog input 1).

- If NoCL is selected: heating mode activates when the contact is closed and cooling mode activates when the contact is opened.
- If NoHt is selected: cooling mode activates when the contact is closed and heating mode activates when the contact is opened.
- If SENs is selected: heating mode activates when the temperature read by the external sensor is above the Changeover Setpoint and cooling mode activates when the temperature read by the external sensor is below the Changeover Setpoint (see Step 36).
- If PrSd or PrSa is selected in a pressure independent VAV system, you must perform a calibration by using the Air Flow Program Mode (Operation Mode) on page 16.

Off

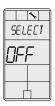

**External Temperature** 

Sensor 10kO

SELECT

1

External Changeover Sensor 10kΩ

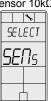

Differential Pressure Sensor

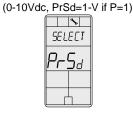

Changeover Contact

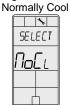

Velocity Pressure Sensor (0-10Vdc, PrSa 10V=Vnom)

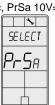

Changeover Contact Normally Heat

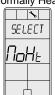

Night Setback

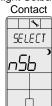

# 33. "SELECT RI2 INPUT SIGNAL"

(Al2

Default:

OFF

Range:

OFF, SENs, NoCl, NoHt, EtS, nSb, PrSd, PrSa

Select the input signal type for AI2 (analog input 2). Same options as in Step 32.

• The Al1 input signal has priority over Al2. If you select the same input signal type as Al1, Al2 will not be functional.

#### 34. "SELECT RI3 INPUT SIGNAL"

(AI3

Default: OFF

Range: OFF, SENs, NoCl, NoHt, EtS, nSb, PrSd, PrSa

Select the input signal type for Al3 (analog input 3). Same options as in Step 32.

The Al1and Al2 input signals have priority over Al3. If you select the same input signal type as Al1 or Al2, Al3 will not be functional.

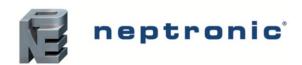

#### Specification and Installation Instructions

# 35. "EXTERN TEMPER SENSOR OFFSET"

Range: 0 to  $50^{\circ}$ C Offset: Max.  $\pm 5^{\circ}$ C [41 to 122°F]

Increment: 0.1°C

°C [0.2°F]

This option appears if you've set one of the analog inputs to **EtS** (External temperature sensor) in Step 32, 33 or 34. When the thermostat is connected to the appropriate analog input (Al1, Al2, or Al3), the display shows the temperature read by the external temperature sensor. Adjust the offset by comparing it with a known value (e.g. thermometer). If the sensor is not connected or short circuited, the display is blank "Error".

#### 36. "CH OVER SETPNT TEMPER"

Default: 24°C [82°F] Range: 10 to 40°C [50 to 104°F] Increment: 0.5°C [1°F]

This option appears if you've set one of the analog inputs to **SENs** (External changeover sensor) in Step 32, 33 or 34. Set the desired changeover temperature setpoint. Please note that the heating mode activates when the temperature read by the external sensor is above the Changeover Setpoint and cooling mode activates when the temperature read by the external sensor is below the Changeover Setpoint.

# 37. "NSB DELAY OVERIDE MINUTES"

NSB

Default: 120 minutes Range: 0 to 180 minutes Increment: 15 minutes

This option appears if you've set one of the analog inputs to **nSb** (Night setback contact) in Step 32, 33 or 34. When in Night Setback mode, the end user can override the Night Setback setpoints for the duration of this delay (refer to Operation Mode on page 16). To disable Night setback override, set the delay to 0. The moon **)** symbol is displayed to indicate "Night Setback" mode.

#### 38. "NIGHT SETBRCK HERTING SETPNT"

NSB

Default: 16°C [61°F] Range: 10 to 40°C [50 to 104°F]

Increment: 0.5°C [1°F]

This option appears if you've set one of the analog inputs to **nSb** (Night setback contact) in Step 32, 33 or 34. Set the heating setpoint that will be used when the system is "Night Set Back" Mode. The setpoint value is restricted by the "Night Setback Cooling Setpnt" value (Step 39). The moon **)** and heating **6** symbols are also displayed.

#### 39. "NIGHT SETBACK COOLING SETPNT"

NSB

Default: 28°C [82°F] Range: 10 to 40°C [50 to 104°F]

Increment: 0.5°C [1°F]

This option appears if you've set one of the analog inputs to **nSb** (Night setback contact) in Step 32, 33 or 34. Set the cooling setpoint that will be used when the system is "Night Set Back" Mode. The setpoint value is restricted by the "Night Setback Heating Setpnt" value (Step 38). The moon and heating Symbols are also displayed.

## 40. "PRESSUR INDEPEN OUTPUT"

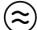

Default: FLt.1 (floating 1)

Range: FLt.1, FLt.2, ANL.1, ANL.2

This option appears if you've set one of the analog inputs to either **PrSd** or **PrSa** (pressure sensor) in Step 32, 33 or 34. Select which output is affected by pressure (connected to the actuator). These selections may vary based on options selected at Step 8 and 16.

Floating 1 (TO1 & TO2) PRE 55UR Floating 2 (TO3 & TO4) PRE55UR

Analog 1
(AO1)

PRE 55UR

POLL 1

Analog 2 (AO2) PRE 55UR

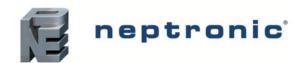

#### Specification and Installation Instructions

# 41. "CONTROL RAMP CH OVER"

Default: 2.0°C [4°F]
Range: 0.5 to 5.0°C [1 to 10°F]
Increment: 0.5°C [1°F]

Select the desired proportional band value of the changeover ramp. The cooling \*\* and heating \*\displayed.

#### 42. "CONTROL RAMP 1 HEATING"

Default: 2.0°C [4°F]
Range: 0.5 to 5.0°C [1 to 10°F]
Increment: 0.5°C [1°F]

Select the desired proportional band value of the heating ramp 1. The heating  $\delta$  symbol is also displayed.

#### 43. "CONTROL RAMP 2 HEATING"

Default: 2.0°C [4°F] Range: 0.5 to 5.0°C [1 to 10°F] Increment: 0.5°C [1°F]

Select the desired proportional band value of the heating ramp 2. The heating of symbol is also displayed.

#### ЧЧ. "CONTROL RAMP 1 COOLING"

Default: 2.0°C [4°F] Range: 0.5 to 5.0°C [1 to 10°F] Increment: 0.5°C [1°F]

Select the desired proportional band value of the cooling ramp 1. The cooling ℜ symbol is also displayed.

# 45. "CONTROL RAMP 2 COOLING"

Default: 2.0°C [4°F] Range: 0.5 to 5.0°C [1 to 10°F] Increment: 0.5°C [1°F]

Select the desired proportional band value of the cooling ramp 2. The cooling \*symbol is also displayed.

# 46. "CONTROL DEAD BAND CH OVER"

Default: 0.3°C [0.6°F]
Range: 0 to 5.0°C [0 to 10°F]
Increment: 0.1°C [0.2°F]

Select the desired dead band value of the changeover ramp. The cooling \* and heating \* symbols are also displayed.

# ЧЛ. "CONTROL DEAD BAND 1 HEATING"

Default: 0.3°C [0.6°F]
Range: 0 to 5.0°C [0 to 10°F]
Increment: 0.1°C [0.2°F]

Select the desired dead band value of the heating ramp 1. The heating of symbol is also displayed.

#### 48. "Control Dead Band 2 Heating"

Default: 0.3°C [0.6°F]
Range: 0 to 5.0°C [0 to 10°F]
Increment: 0.1°C [0.2°F]

Select the desired dead band value of the heating ramp 2. The heating of symbol is also displayed.

#### 49. "Control dead band 1 cooling"

Default: 0.3°C [0.6°F]
Range: 0 to 5.0°C [0 to 10°F]
Increment: 0.1°C [0.2°F]

Select the desired dead band value of the cooling ramp 1. The cooling \*symbol is also displayed.

## 50. "CONTROL DEAD BAND 2 COOLING"

Default: 0.3°C [0.6°F]
Range: 0 to 5.0°C [0 to 10°F]
Increment: 0.1°C [0.2°F]

Select the desired dead band value of the cooling ramp 2. The cooling ℜ symbol is also displayed.

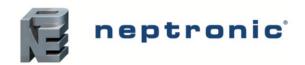

#### Specification and Installation Instructions

#### 51. "COOLING ANTI CYCLE MINUTES"

\*

Default: 2 minutes Range: 0 to 15 minutes Increment: 1 minute

To protect the compressor, set the delay in minutes before activating or reactivating the cooling contact.

#### 52. "ADJUST INTGRAL TIME IN SECONDS"

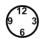

Default: 0 seconds Range: 0 to 250 seconds Increment: 5 seconds

Set the desired value for the integration factor compensation.

#### 53. "Enable anti freeze protect"

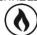

Default: No (disabled) Range: No, Yes

If this option is enabled, heating starts automatically when the temperature drops to 4°C [39°F], even if the thermostat is in OFF mode. Once the temperature reaches 5°C [41°F], the heating stops.

# **BACnet Settings**

#### 54. "RUTO BAUDS RRTE"

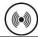

Default: Yes (enabled) Range: Yes, No

Enable or disable Auto Baud Rate Detection. When enabled, the controller automatically configures its baud rate by detecting the network speed upon connection to the network (**go to Step 55**). When disabled, you must manually select the baud rate (**go to Step 56**).

# 55. "AUTO COMPORT BAUDS RATE"

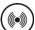

Default: No default (information display only)

Range: 9.6k, 192.k, 38.4k, 76.8k

If you enabled Auto Baud Rate Detection in Step 54, the thermostat displays the automatically detected baud rate. **Go to Step** 

#### 56. "ADJUST COMPORT BRUDS RATE"

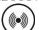

Default: 76.8 kbps

Range: 9.6k, 192.k, 38.4k, 76.8k

If you disabled Auto Baud Rate Detection in Step 54, manually select the required baud rate.

#### 51. "ADJUST MSTP MAC ADDRESS"

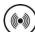

Default:

1

Range:

0 to 254

Increment:

Select the desired MSTP MAC Address. Each device on the network must have a unique MAC address.

#### 58. "Copy config"

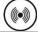

Default: No

Range: No, Yes

Select Yes to copy the configuration of the existing device to other devices of the same type on the network. If you select No, go to Step 62.

#### 59. "SELECT BEGIN ADDRESS"

Default: 0 Range: 0 to 254 Increment: 1

Select the first address you want to copy to. For example, if you select MAC address 1 as the "begin address" and 54 as the "end address", all the devices from 1 to 54 will receive the configuration of the current device.

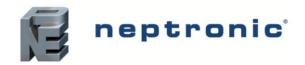

# Specification and Installation Instructions

#### 60. "SELECT END ADDRESS"

Default: "begin address" Range: "begin address" + 63

Increment: 1

Select the last address you want to copy to. You cannot copy more than 64 addresses at once.

#### 61. "COPY CONFIG RESULT"

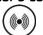

Range: "Copy Config" followed by one of these results:

"Succeed", "Progerr", "Typeerr", "Modlerr", "Memerr", "Slave", "Commerr"

Displays "Succeed" if the addresses have been copied successfully. Otherwise, an error message appears with the associated MAC address. You can scroll through the addresses and see the error message associated with each address. See below for a complete list of error messages.

#### "COPY CONFIG SUCCEED"

Copy config was successful.

#### "COPY CONFIG PROGERR"

Copy config failed because the target device is in Program Mode.

#### "COPY CONFIG TYPEERR"

Copy config failed because the target device is not the same as the source device. For example, copying a TRO configuration to a TFC device.

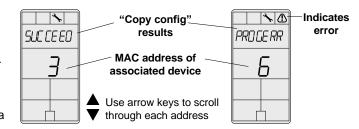

#### COPY CONFIG MODLERR"

Copy config failed because the model number of the source device and the target device is not the same. For example, copying a TROB24T4XYZ1 configuration to a TRO24T4XYZ3

#### "COPY CONFIG MEM ERR"

Copy config failed because the software/application version of the source device and the target device is not the same.

#### "COPY CONFIG SLAVE"

The target device has a slave address and it cannot respond to the master. Manually verify that the configuration was copied correctly or avoid using a slave address (128 - 254).

#### "COPY CONFIG COMMERR"

Copy config failed because the target device did not respond after 3 attempts. Either the address does not exist or there is a problem with the wiring or with noise.

## 62. "ADJUST DEVICE INSTRNCE 0153000"

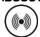

Default: No Range: No, Yes

To change the device instance, select Yes and continue to the next step. If you select No, the device instance will be modified automatically according to the MAC address (the menu starts over at step 1).

#### *63.* "0153000"

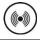

Default: "current value" Range: 0 to 4194302

Increment: 1

Use the arrow keys to change the value and press to move to the next digit or press to move to the previous digit. Ensure that you provide a unique device instance. To exit the BACnet settings, the Mode Selector DIP switch (DS1) must be set to "ON" position (Programming Mode).

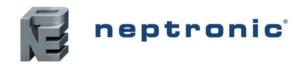

#### Specification and Installation Instructions

# **Air Flow Program Mode (Operation Mode)**

This menu is accessible through normal operation mode.

- 1. The Mode Selector DIP switch (DS1) must be set to the "OFF" position (Operation Mode). Refer to Wiring on page 2.
- 2. Press the (%) and (T) keys for 5 seconds. The "ENTER PR55WORD" screen appears.
- 3. Enter the password (637) within 1 minute. Use the △ and ▽ arrow keys to increase or decrease the value and the ७ (%) buttons to toggle between the digits. If you enter the wrong password, the thermostat displays "Eror" and returns to Operation Mode.
- 4. Use the same menu operations as described in Programming Mode on page 3.

The thermostat will return to normal mode if you navigate through the entire menu and do not make any selection, or if you do not press any key for 5 minutes. The changed values will be saved automatically.

#### 1. "AUTO BRUD RATE" TO "ADJUST DEVICE INSTANCE"

Range: Steps 54 to 63 Page: Page 12 and 13

These BACnet setup steps are exactly the same as those in the Programming Mode. Please refer to Steps 54 to 63 starting on page 12. When complete, continue to the following step.

# 2. "INSIDE TEMP SENSOR OFFSET"

Range: 10 to 40°C [50 to 104°F]

Offset: Max ± 5°C

Increment: 0.1°C [0.2°F]

Compare the displayed temperature reading with a known value from a thermometer. To offset or calibrate the sensor, use the arrows key to set the desired temperature reading. This is useful for thermostats installed in areas where the temperature read is slightly different than the room's actual temperature. For example, a thermostat placed right under the air diffuser.

If the thermostat is set to use an external temperature sensor (EtS at Step 32, 33 or 34 of programming mode on page 9), the thermostat displays "OFF".

# 3. "EXTERN TEMPER SENSOR OFFSET" Range: 0 to 50°C

0 to 50°C [41 to 122.0°F]

Offset: Max  $\pm 5^{\circ}$ C

Increment: 0.1°C [0.2°F]

This option appears if you've set one of the analog inputs to **EtS** (External temperature sensor) in Step 32, 33 or 34 of programming mode on page 9. When the thermostat is connected to the appropriate analog input (AI1, AI2, or AI3), the display shows the temperature read by the external temperature sensor. Adjust the offset by comparing it with a known value (e.g. thermometer). If the sensor is not connected or short circuited, the display is blank "Error".

#### Ч. "PRESSURE FILTER TIME IN SECONDS"

 $(\approx)$ 

Default: 2 seconds Range: 1 to 10 seconds

Increment: 1 second

This option appears if you have set one of the analog inputs to **PrSd** or **PrSa** in Step 32, 33, or 34. Set the time in seconds of the numeric filter applied to the pressure analog input. The numeric filter stabilizes the reading and slows down the answer of the system.

#### 5. "AIR FLOW INTGRAL TIME IN SECONDS"

 $\approx$ 

Default: 0 minutes Range: 0 to 60 minutes Increment: 1 minute

Set the time in minutes for the integration factor compensation.

#### 6. "ADJUST AIRFLOW KFACTOR VNOM"

 $(\approx)$ 

Default: 1200

Range: 100 to 9995

Increment: 5

Set the value of the K-Factor or the V nominal according to your pressure sensor selection (**PrSd** or **PrSa** in Step 32, 33 or 34 or programming mode on page 9).

- If Differential Pressure Sensor (**PrSd**):  $V = k\sqrt{\Delta P}$  when  $\Delta P = 1$  (10.00V)
- If Velocity Pressure Snesor (PrSa): Vnom =10.00V

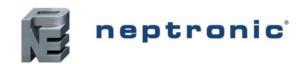

#### Specification and Installation Instructions

#### 7. "MINIMUM COOLING AIRFLOW"

Default: Range:

Range: 0 to "maximum cooling airflow"

100

Increment: 5

Select the desired value of the minimum airflow in cooling. The minimum value is restricted by the maximum value (Step 8).

#### 8. "MAXIMUM COOLING RIRFLOW"

 $(\approx)$ 

Default: 1000

Range: "minimum cooling airflow" to "K-Factor or V nominal"

Increment: 5

Select the desired value of the maximum airflow in cooling. The maximum value is restricted by the minimum value (Step 7).

#### 9. "MINIMUM HEATING AIRFLOW"

 $(\approx)$ 

Default: 100

Range: 0 to "maximum heating airflow"

Increment: 5

Select the desired value of the minimum airflow in heating. The minimum value is restricted by the maximum value (Step 10).

#### 10. "MRXIMUM HEATING AIRFLOW"

 $(\approx)$ 

Default:

1000

) Range:

"minimum heating airflow" to "K-Factor or V nominal"

Increment: 5

Select the desired value of the maximum airflow in heating. The maximum value is restricted by the minimum value (Step 9).

#### 11. "Enable Airflow Balance"

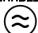

Default: No

Range: No, Yes

If you do not need to balance the system, select **No**. This will exit the Air Flow and BACnet Setup menu and return to operation mode. If you want to balance the system, select **Yes**. In this case, continue to the next step and if no action occurs for 30 minutes, changed values will be saved and the thermostat will exit the Air Flow Setup menu and return to operation mode.

#### 12. "MINIMUM AIRFLOW"

(≈)

Range: 0 to "K-Factor or V nominal"

Offset: Max. ± ½ value

Increment:

The thermostat displays the minimum airflow detected by the pressure sensor. The thermostat will send a signal to the actuator to close the VAV box at minimum airflow. When the value on thermostat is stable, adjust the calibration of the sensor by comparing it with the reading on a manometer or a balometer. If you cannot stabilize the system, you may need to increase the filter time value (Step 4).

### 13. "MAXIMUM AIRFLOW"

 $(\approx)$ 

Range: 0 to "K-Factor or V nominal"

Offset: Max. ± ½ value

Increment: 1

The thermostat displays the maximum airflow detected by the pressure sensor. The thermostat will send a signal to the actuator to open the VAV box at maximum airflow. When the value on thermostat is stable, adjust the calibration of the sensor by comparing it with the reading on a manometer or a balometer. If you cannot stabilize the system, you may need to increase the filter time value (Step 4). **Return to Step 11**. To exit the Air Flow Setup mode, set the Mode Selector DIP switch (DS1) must be set to "ON" position (Programming Mode).

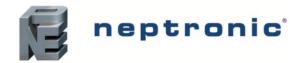

#### Specification and Installation Instructions

# **Operation Mode**

The Mode Selector DIP switch (DS1) must be set to the "OFF" position (Operation Mode). Refer to Wiring on page 2.

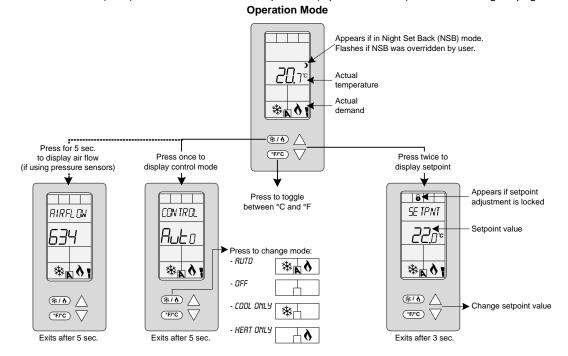

#### **Power Up**

Upon power up, the LCD illuminates and all segments appear for 2 seconds. The thermostat then displays its current version for 2 seconds.

# **LCD Backlight**

Pressing any key on the thermostat illuminates the LCD for 4 seconds.

#### **Temperature**

The thermostat always displays the temperature reading. If the sensor is disconnected or short circuited, then "OFF" and "---" are displayed. To toggle the temperature scale between °C and °F, press the ••••• key.

#### **Setpoint**

To display the setpoint, press the  $\triangle$  or  $\nabla$  key twice. The setpoint appears for 5 seconds. To adjust the setpoint, press the arrow keys while the temperature is displayed. If the setpoint adjustment has been locked (Step 4 on page 4), the lock  $\theta$  symbol appears.

#### **Control Mode**

To access the Control Mode, press the (\$\sigma^6\) key. The Control Mode appears for 5 seconds. Press the (\$\sigma^6\) key to scroll through the following control modes. These options can vary depending on the options selected at Steps 6 and 7 on page 4.

- Auto (Automatic Cooling or Heating)
- Cooling only (on)
- Heating only (on)
- OFF

#### Night Setback (NSB)

This function is only available if you've set one of the analog inputs to **nSb** (Night setback contact) in Step 32, 33 or 34 on page 9. If the NSB contact is triggered, the thermostat enters NSB Mode (the **)** symbol appears) and uses the NSB setpoints defined in Steps 38 and 39 on page 10. The user can press any key to override NSB for the delay defined at Step 37 on page 10. The **)** symbol flashes to indicate that the NSB mode is overridden (during this time the standard setpoints are used.

#### **Air Flow**

This function is only available if you've set one of the analog inputs to either **PrSd** or **PrSa** (pressure sensor) in Step 32, 33 or 34 on page 9. Press and hold the (\*/6) key for 5 seconds to display the airflow value.

www.neptronic.com

| Notes |  |
|-------|--|
|       |  |
|       |  |
|       |  |
|       |  |
|       |  |
|       |  |
|       |  |
|       |  |
|       |  |
|       |  |
|       |  |
|       |  |
|       |  |
|       |  |
|       |  |
|       |  |
|       |  |
|       |  |
|       |  |
|       |  |
|       |  |
|       |  |
|       |  |
|       |  |
|       |  |
|       |  |
|       |  |
|       |  |
|       |  |
|       |  |
|       |  |
|       |  |
|       |  |
|       |  |
|       |  |
|       |  |
|       |  |

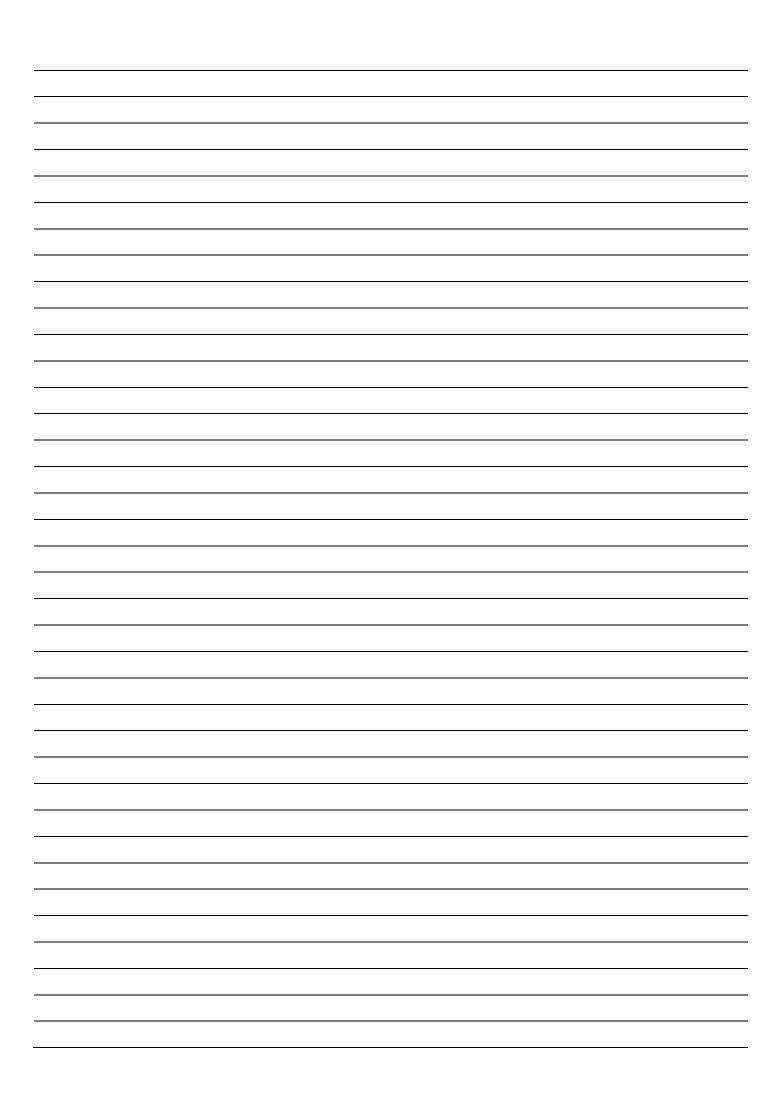

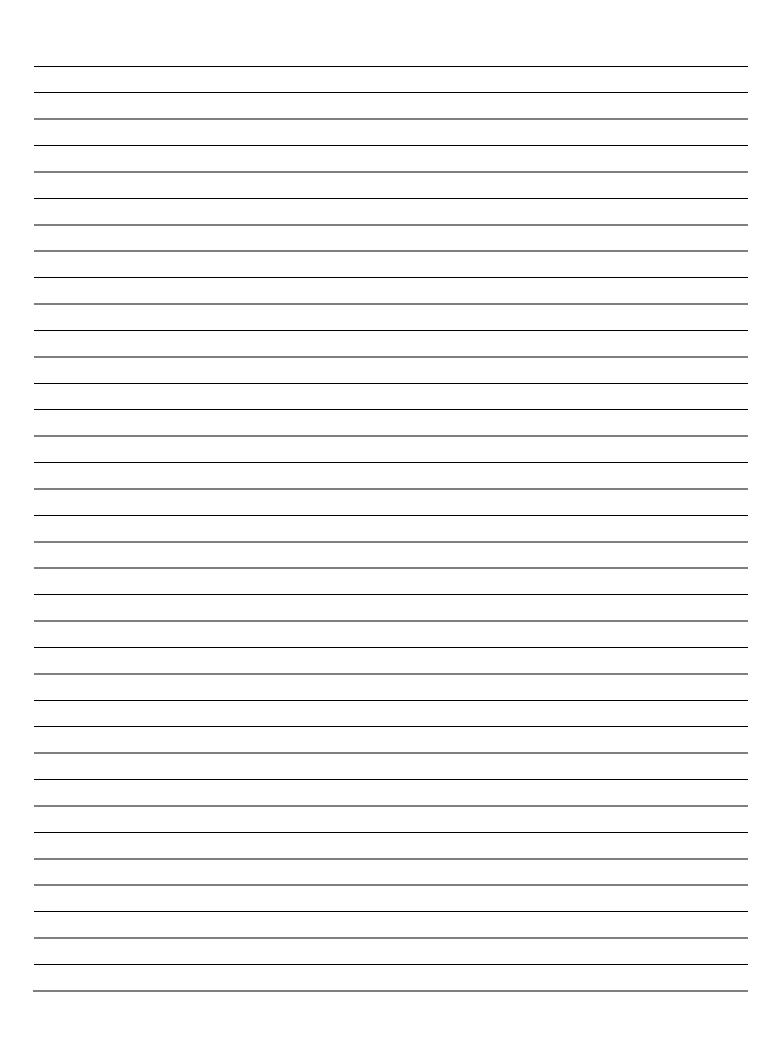

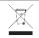

Recycling at end of life: please return this product to your Neptronic local distributor for recycling. If you need to find the nearest Neptronic authorized distributor, please consult **www.neptronic.com**.

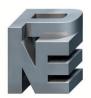

# neptronic

400 Lebeau blvd, Montreal, Qc, H4N 1R6, Canada www.neptronic.com

Toll free in North America: 1-800-361-2308

Tel.: (514) 333-1433 Fax: (514) 333-3163

Customer service fax: (514) 333-1091 Monday to Friday: 8:00am to 5:00pm (Eastern time)